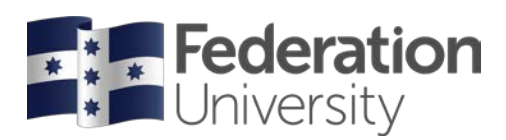

# Request Official Transcript

Complete the steps below to request an official Academic Transcript in my Student Centre.

To begin, go to the FedUni Homepage **[www.federation.edu.au](http://www.federation.edu.au/)**

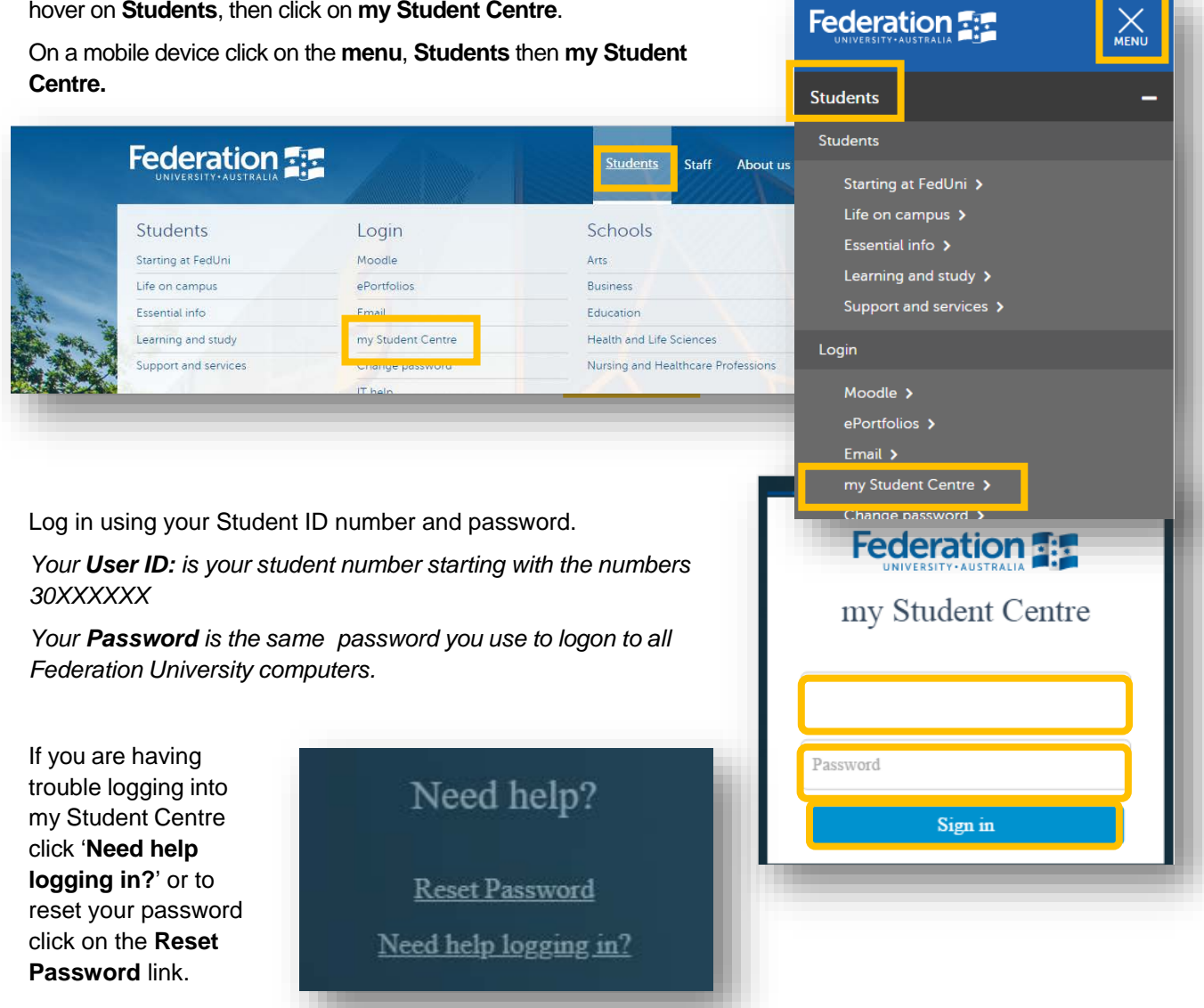

## **Help**

If you are having issues with requesting an official Academic Transcript or need assistance contact

Student HQ on 1800 FED UNI (1800 333 864) or go to federation.edu.au/askfeduni

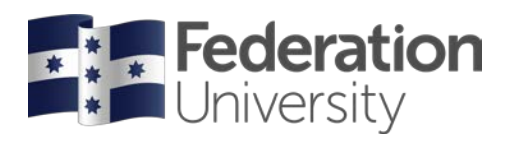

From your homepage click on the **Academic Records** tile.

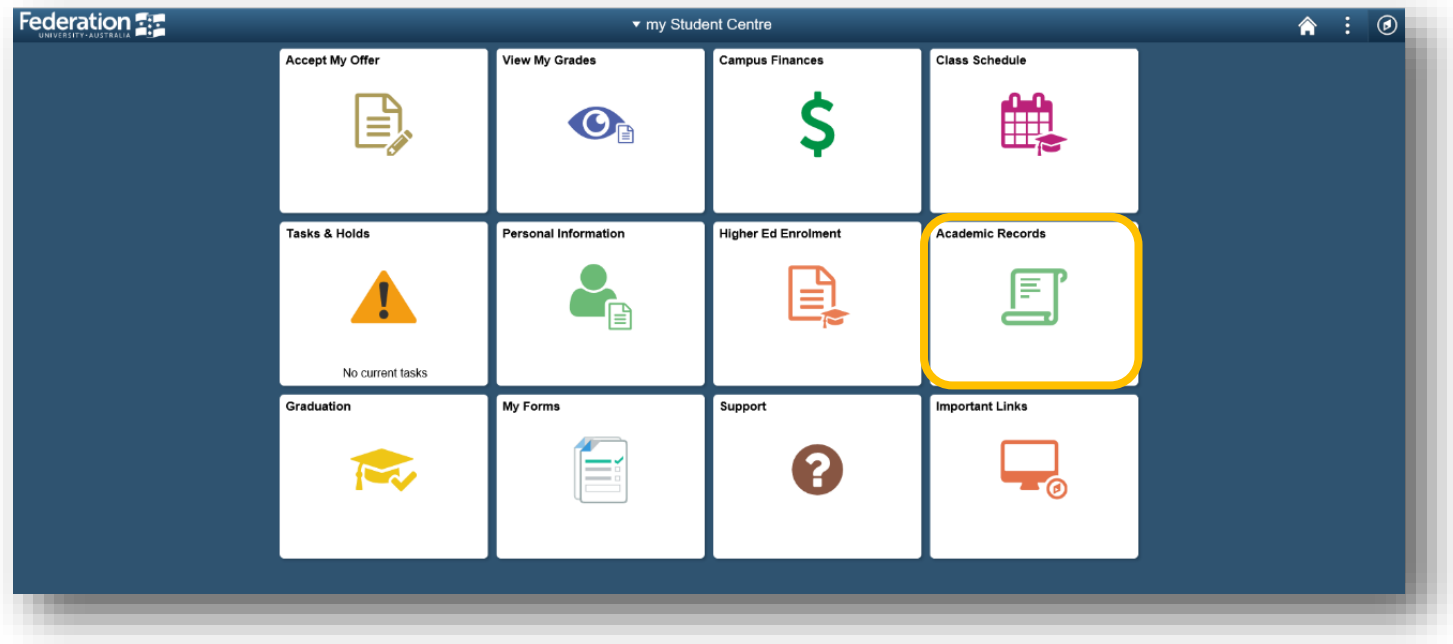

Click on the **Request Official Transcript** page.

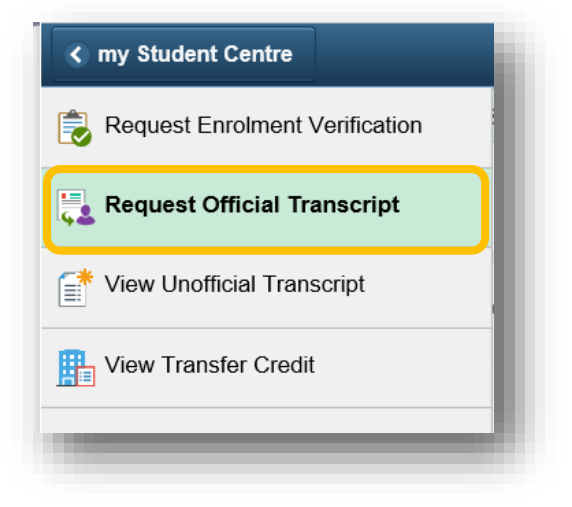

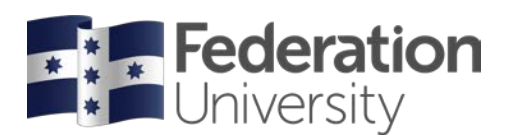

#### Select the **Quantity** of transcripts required to be printed.

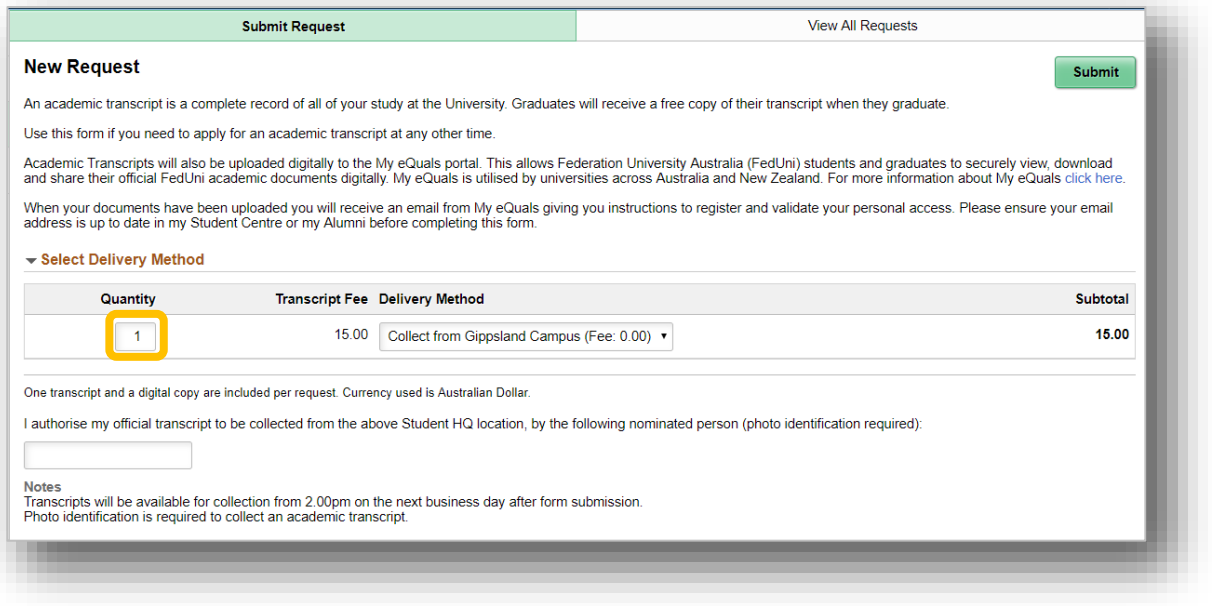

In the **Delivery Method** field indicate whether you would like to collect your transcript from a specific campus or to be posted to a specific address.

All Academic Transcript requests will also be uploaded digitally to your my eQuals portal.

#### **Requesting to Collect an Official Transcript**

If you have indicated that you wish collect your transcript from specific campus, select the campus you want to collect the transcript from in the **Delivery Method** field and press the **Submit** button.

To authorise another person to collect the transcript on your behalf, populate the person's name in the field below before submitting the request.

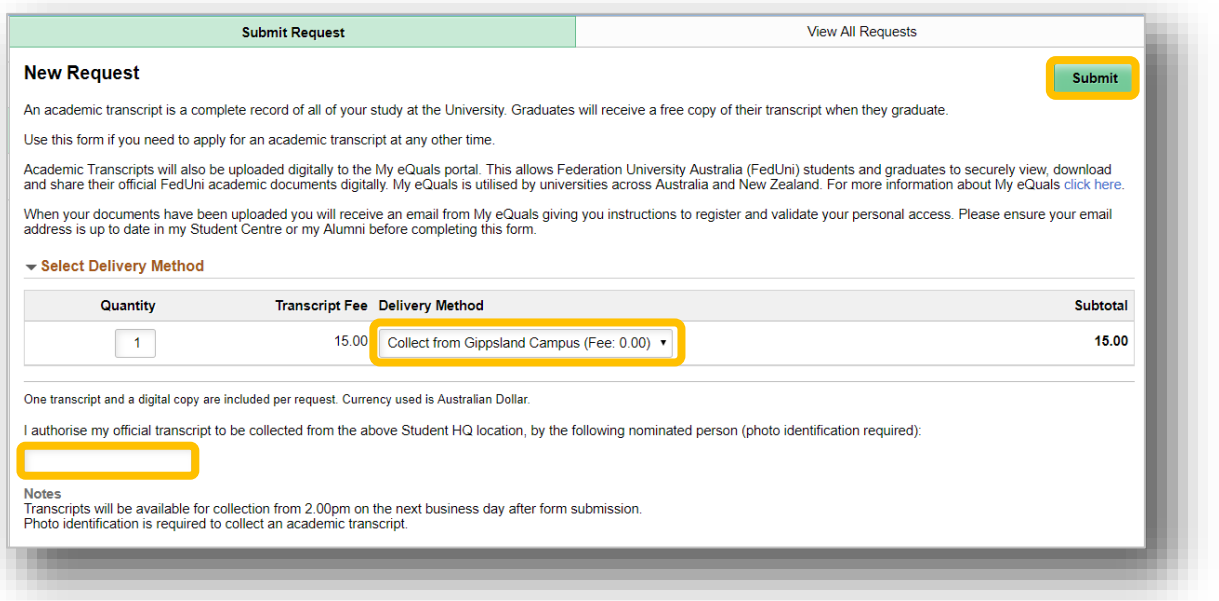

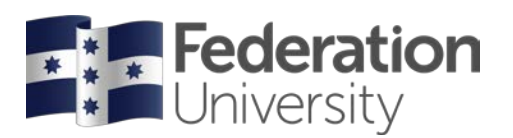

#### **Requesting an Official Transcript to be posted**

If you have indicated that you wish for your transcript to be posted, select the postage type (Express Post, Registered Post or DHL International Courier) in the **Delivery Method** field, select whether you wish to send the transcript to an **existing address** or **add a new address** and press the **Submit** button.

The postage fee for each postage type is indicated in brackets in the Delivery Type field.

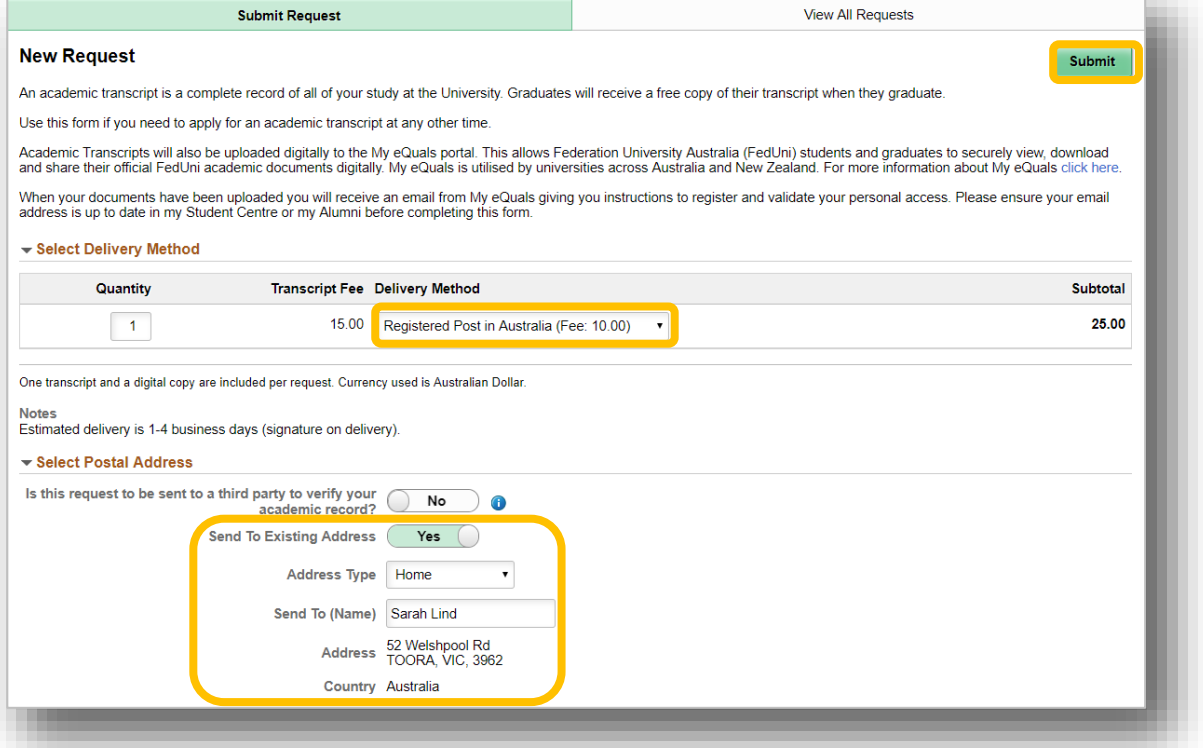

#### **Sending an Official Transcript to a Third Party**

If you wish for your transcript to be sent to a third party, please select **Yes** in the **Is this request to be sent to a third party to verify your academic record?** field.

You will also need to send details of the third party and any additional documents required to be completed as part of that verification to the Graduation Office by emailing [graduate@federation.edu.au](mailto:graduate@federation.edu.au)

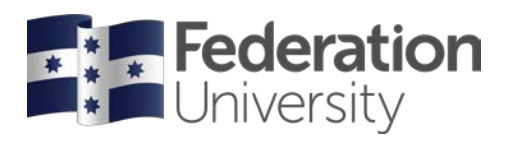

### **Paying for Official Transcript**

Once the request has been submitted you will be directed to pay for your transcript online.

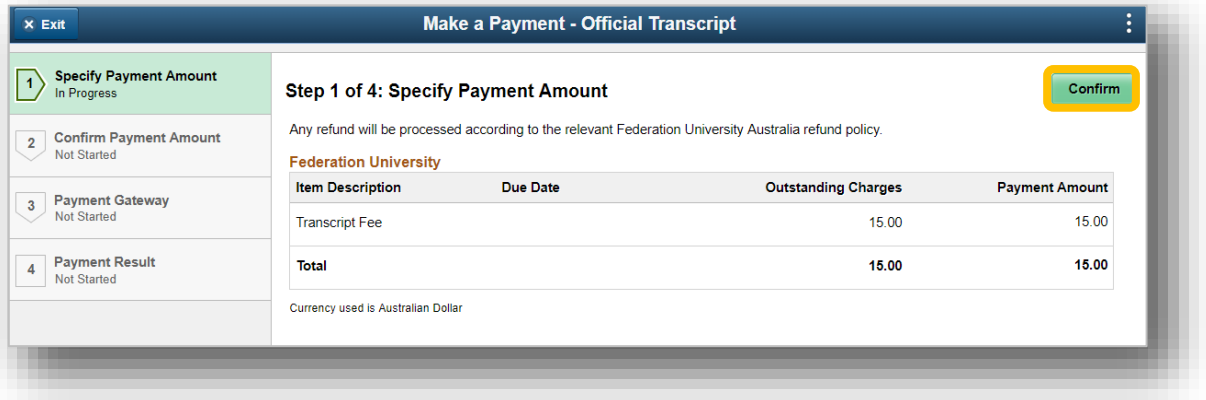

Press the **Confirm** button to move to step 2.

To confirm and pay your transcript fee, please the **Confirm** button.

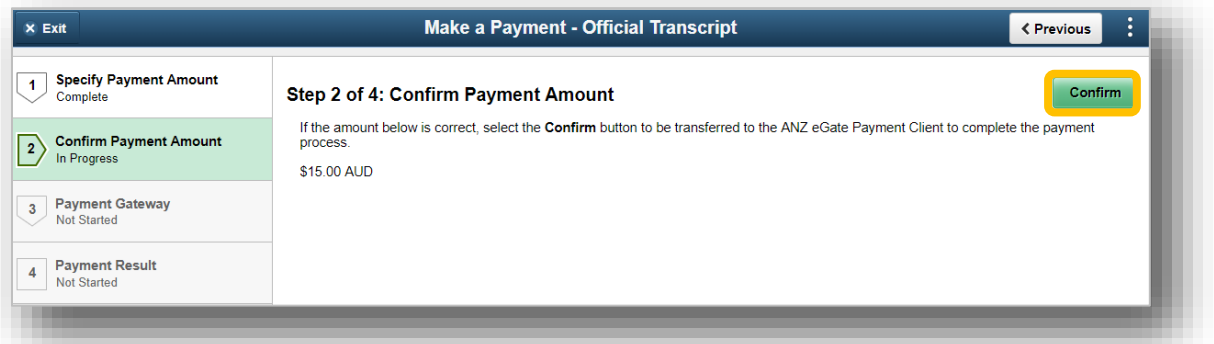

#### Select your preferred **payment method**.

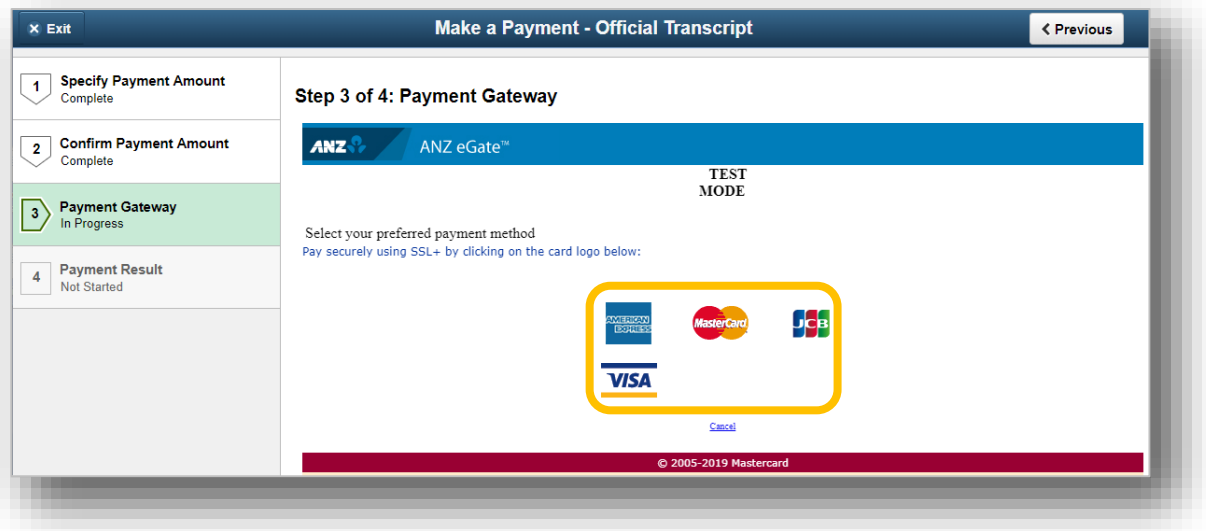

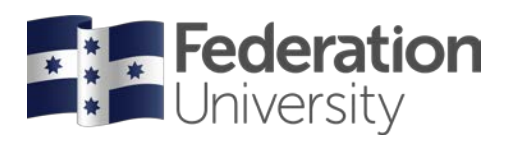

Enter your **Card Number**, **Expiry Date** and **Security Code** and press the **enter payment**  button.

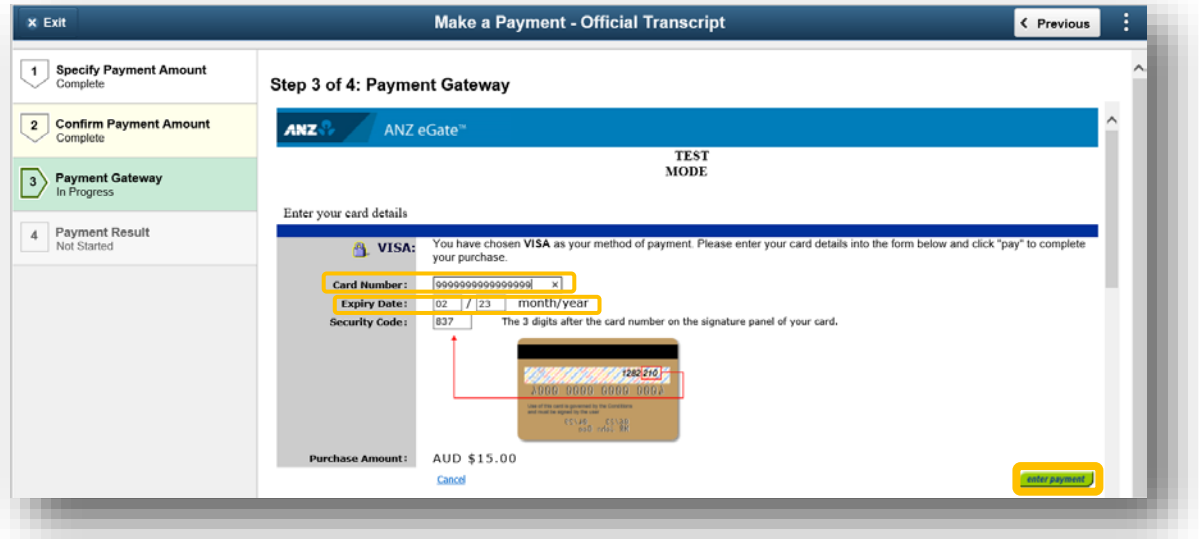

If your payment was successful, confirmation of your payment will be displayed.

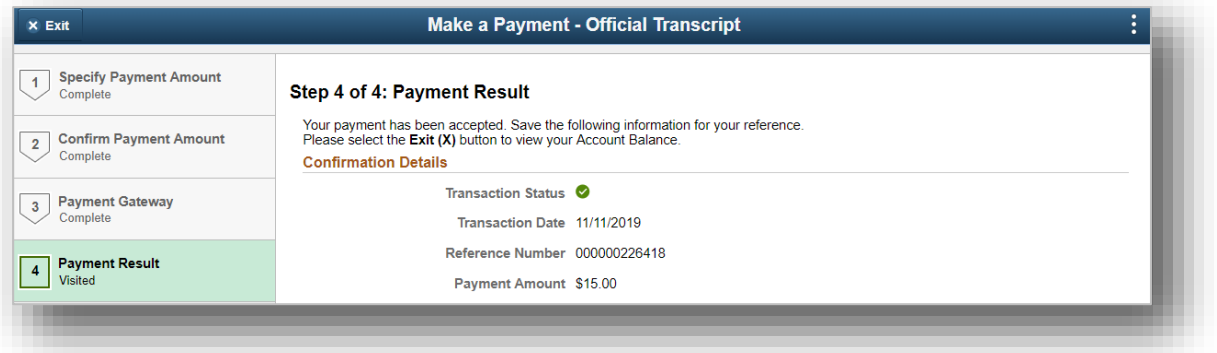

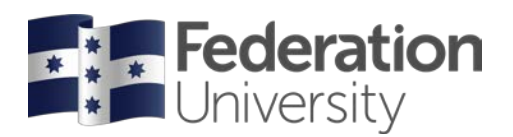

#### **Viewing the Status of your Official Transcript Requests**

You can view the status of all official transcript requests in the **View All Requests** tab on the **Request Official Transcript** main page.

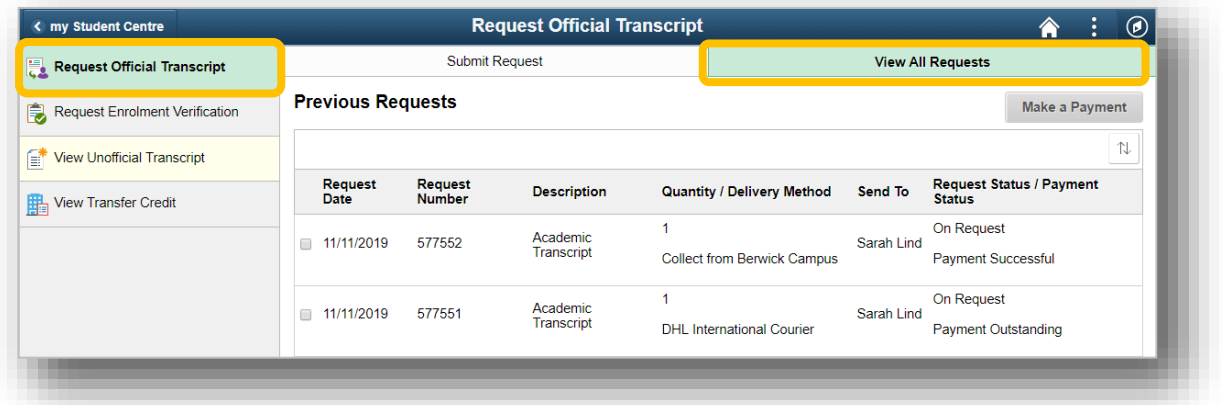

The **Request Status** displays as **'On Request'** for new requests which haven't been actioned by Student HQ yet, and changes to **'Completed'** once the Transcript has been generated and either ready for collection at your selected campus or has been posted to your nominated address.

The **Payment Status** either displays as **'Payment Successful'** when your payment was successful or **'Payment Outstanding'** where your payment has not yet been made.